# $\frac{d\ln\ln}{d}$

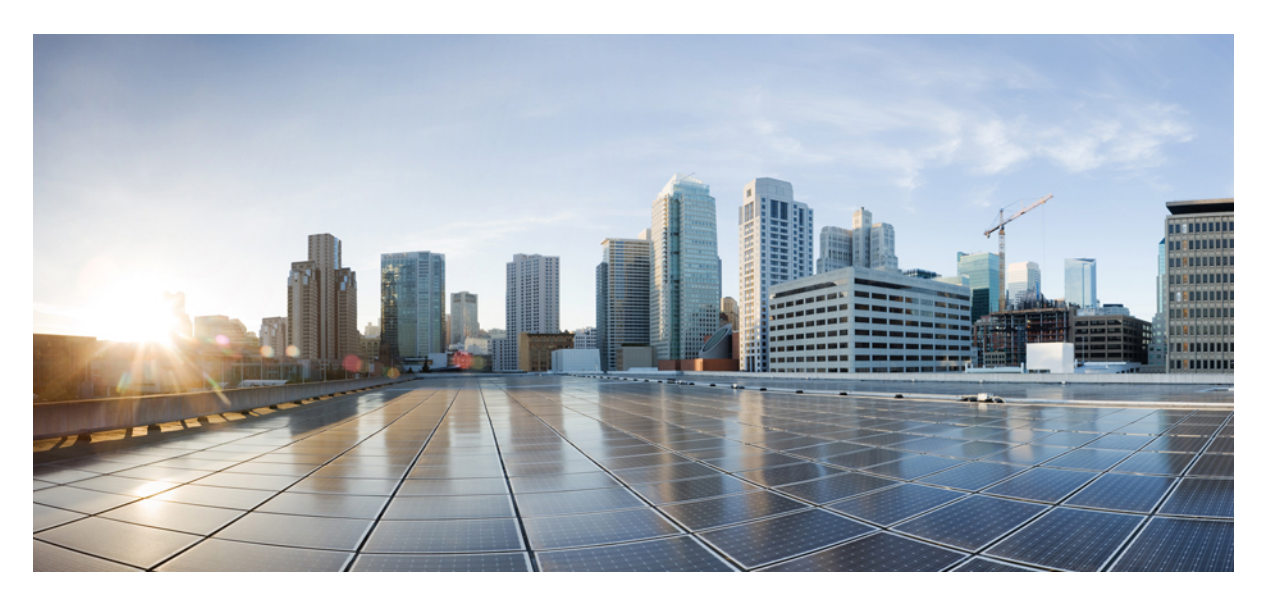

#### **Cisco Catalyst Cellular Gateways Command Reference Guide**

**First Published:** 2023-03-07 **Last Modified:** 2023-04-17

#### **Americas Headquarters**

Cisco Systems, Inc. 170 West Tasman Drive San Jose, CA 95134-1706 USA http://www.cisco.com Tel: 408 526-4000 800 553-NETS (6387) Fax: 408 527-0883

© 2023 Cisco Systems, Inc. All rights reserved.

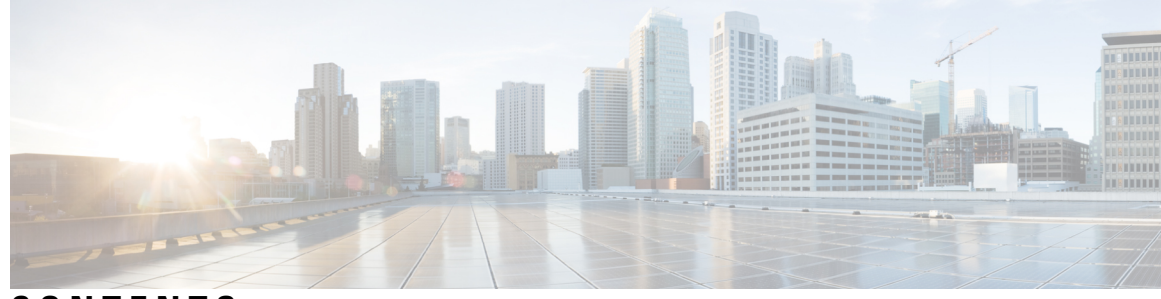

**CONTENTS**

#### **CHAPTER 1 Show [Commands](#page-4-0) 1**

show cellular 1 [connections](#page-5-0) **2** show cellular 1 [hardware](#page-6-0) **3** show [cellular](#page-7-0) 1 profile **4** show [cellular](#page-8-0) 1 radio **5** show cellular 1 [radio-band](#page-9-0) **6** show cellular 1 [radio-details](#page-11-0) **8** show cellular 1 [modem-logging](#page-12-0) **9** show [cellular](#page-13-0) 1 qos **10** show [cellular](#page-16-0) 1 details **13** show cellular 1 [firmware](#page-17-0) **14** show cellular 1 [network](#page-18-0) **15** show [cellular](#page-19-0) 1 sim **16**

#### **CHAPTER 2 [Configuration](#page-20-0) Commands 17** [gw-action:request](#page-21-0) admin-tech **18** [gw-action:request](#page-22-0) file list **19** [gw-action:request](#page-23-0) ping **20**

[gw-action:request](#page-24-0) software **21**

#### **Contents**

I

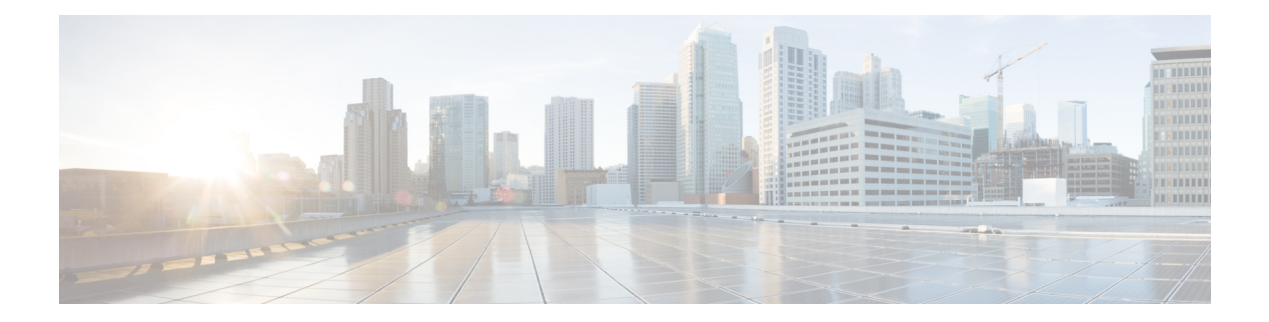

### <span id="page-4-0"></span>**Show Commands**

- show cellular 1 [connections,](#page-5-0) on page 2
- show cellular 1 [hardware,](#page-6-0) on page 3
- show [cellular](#page-7-0) 1 profile, on page 4
- show [cellular](#page-8-0) 1 radio, on page 5
- show cellular 1 [radio-band,](#page-9-0) on page 6
- show cellular 1 [radio-details,](#page-11-0) on page 8
- show cellular 1 [modem-logging,](#page-12-0) on page 9
- show [cellular](#page-13-0) 1 qos, on page 10
- show [cellular](#page-16-0) 1 details, on page 13
- show cellular 1 [firmware,](#page-17-0) on page 14
- show cellular 1 [network,](#page-18-0) on page 15
- show [cellular](#page-19-0) 1 sim, on page 16

I

#### <span id="page-5-0"></span>**show cellular 1 connections**

To display the sessions information, use the **show cellular 1 connections** command in user EXEC mode.

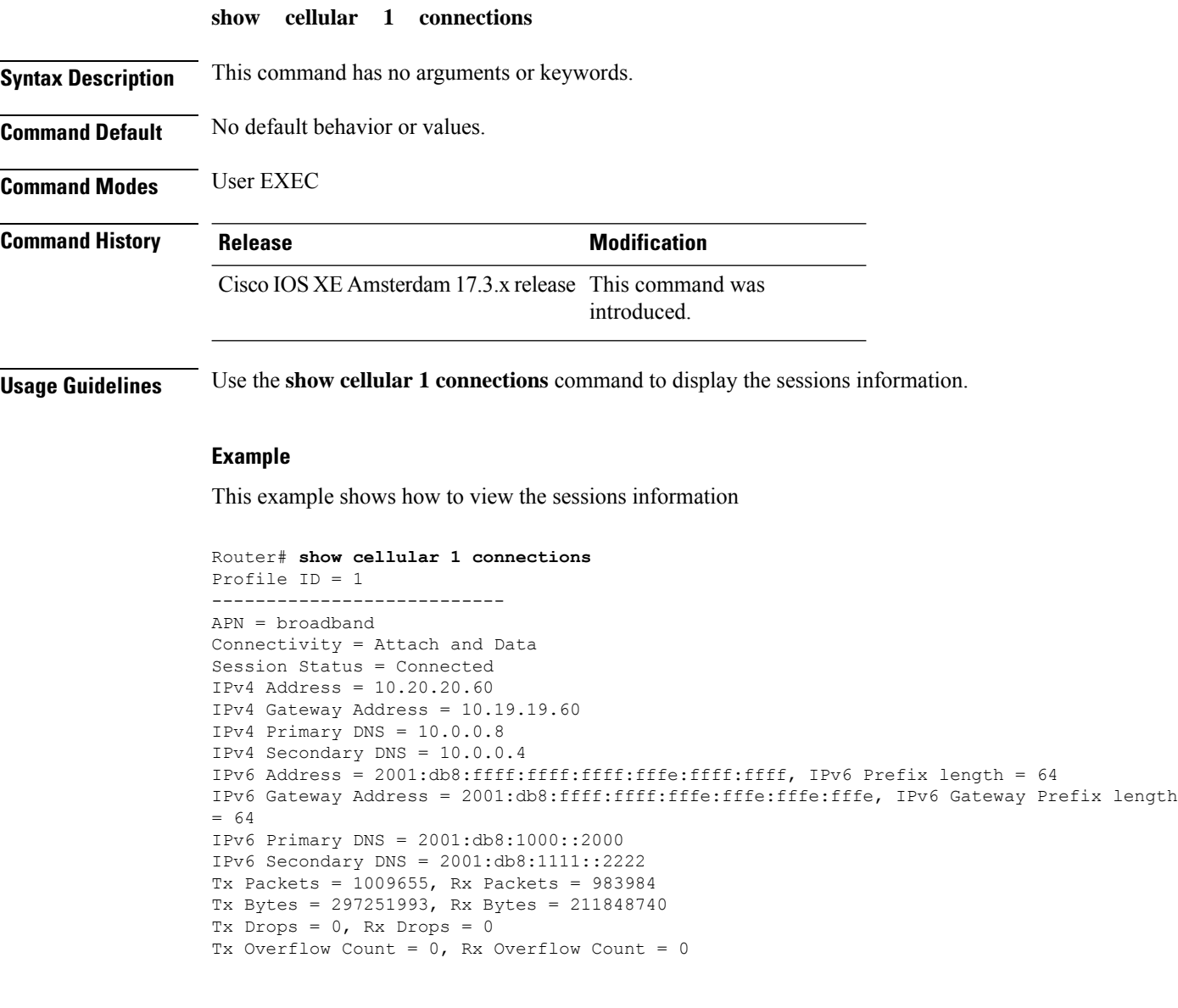

i.

### <span id="page-6-0"></span>**show cellular 1 hardware**

To display the cellular unit hardware information, use the **show cellular 1hardware** command in user EXEC mode.

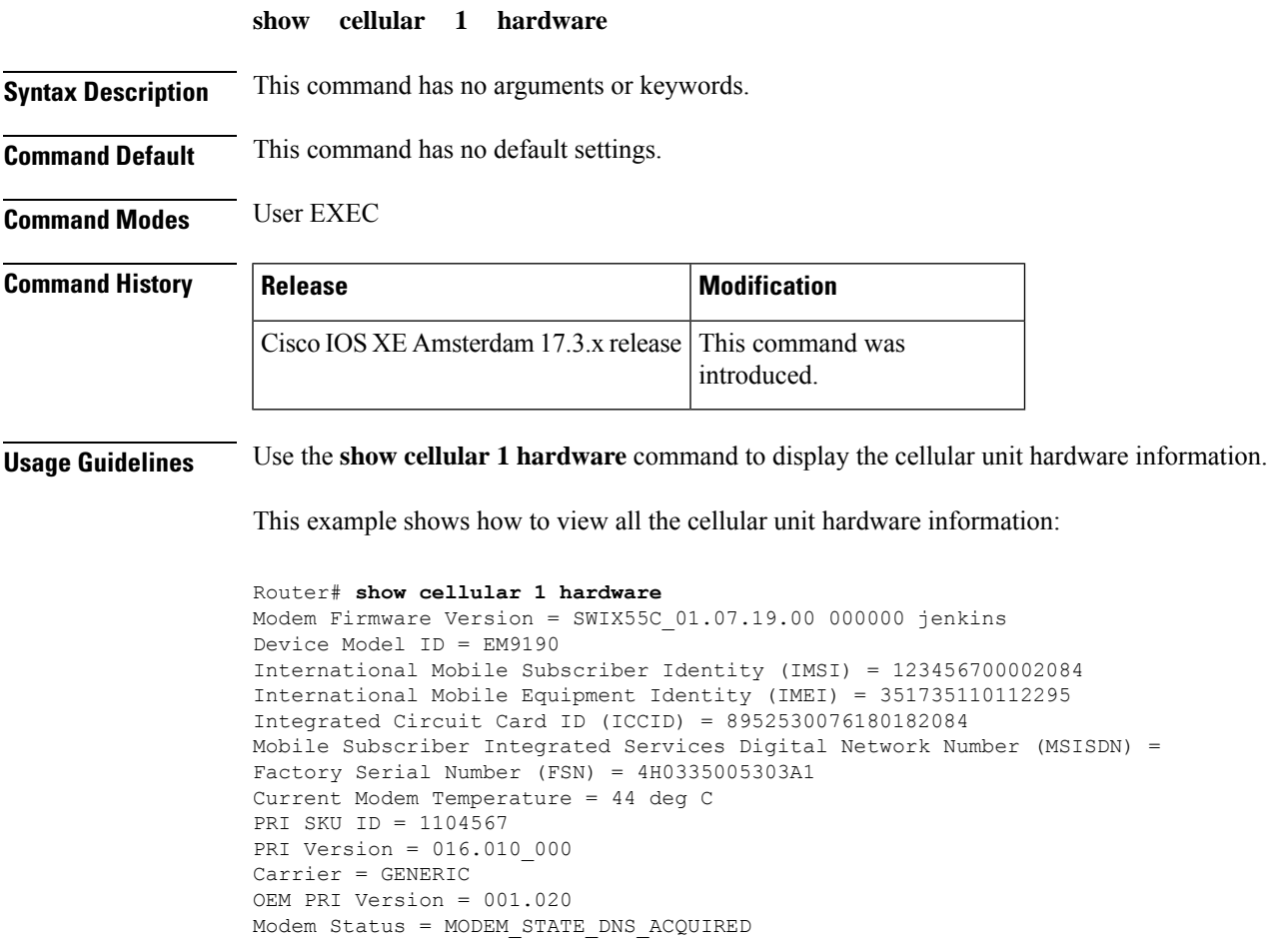

I

### <span id="page-7-0"></span>**show cellular 1 profile**

To display the cellular profile details, use the **show cellular 1 profile** command in user EXEC mode.

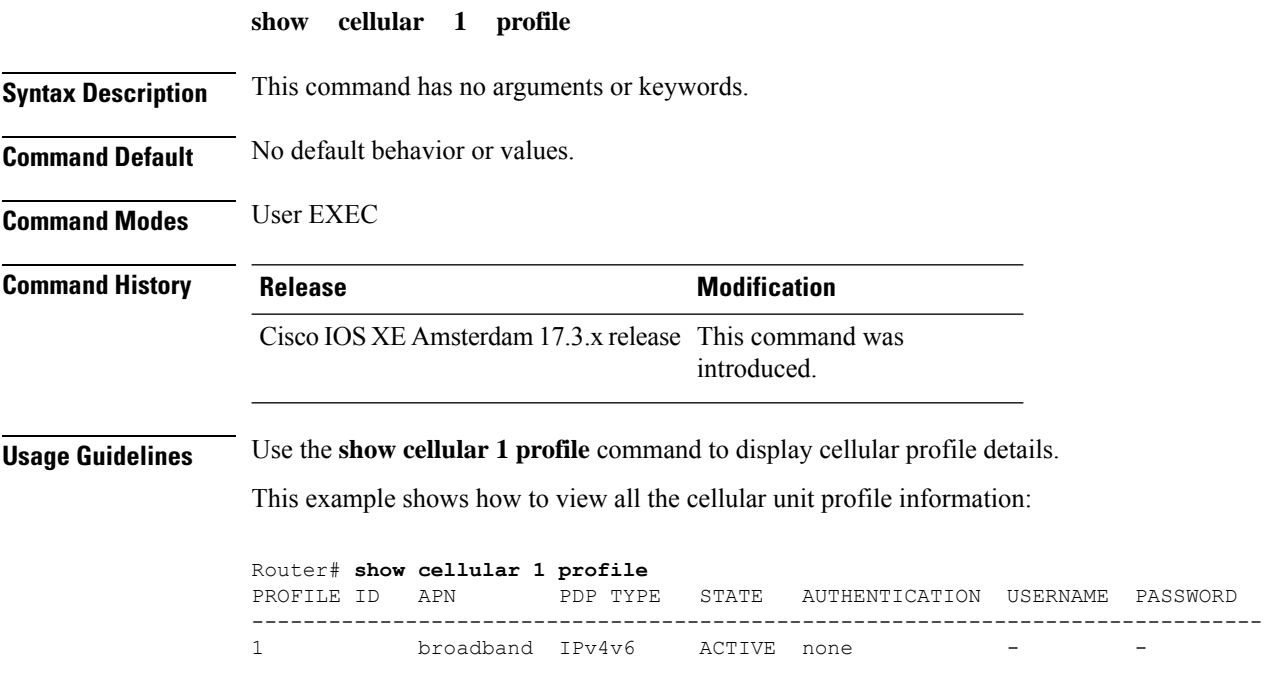

### <span id="page-8-0"></span>**show cellular 1 radio**

To display the cellular modem radio information, use the **show cellular 1 radio** command in user EXEC mode.

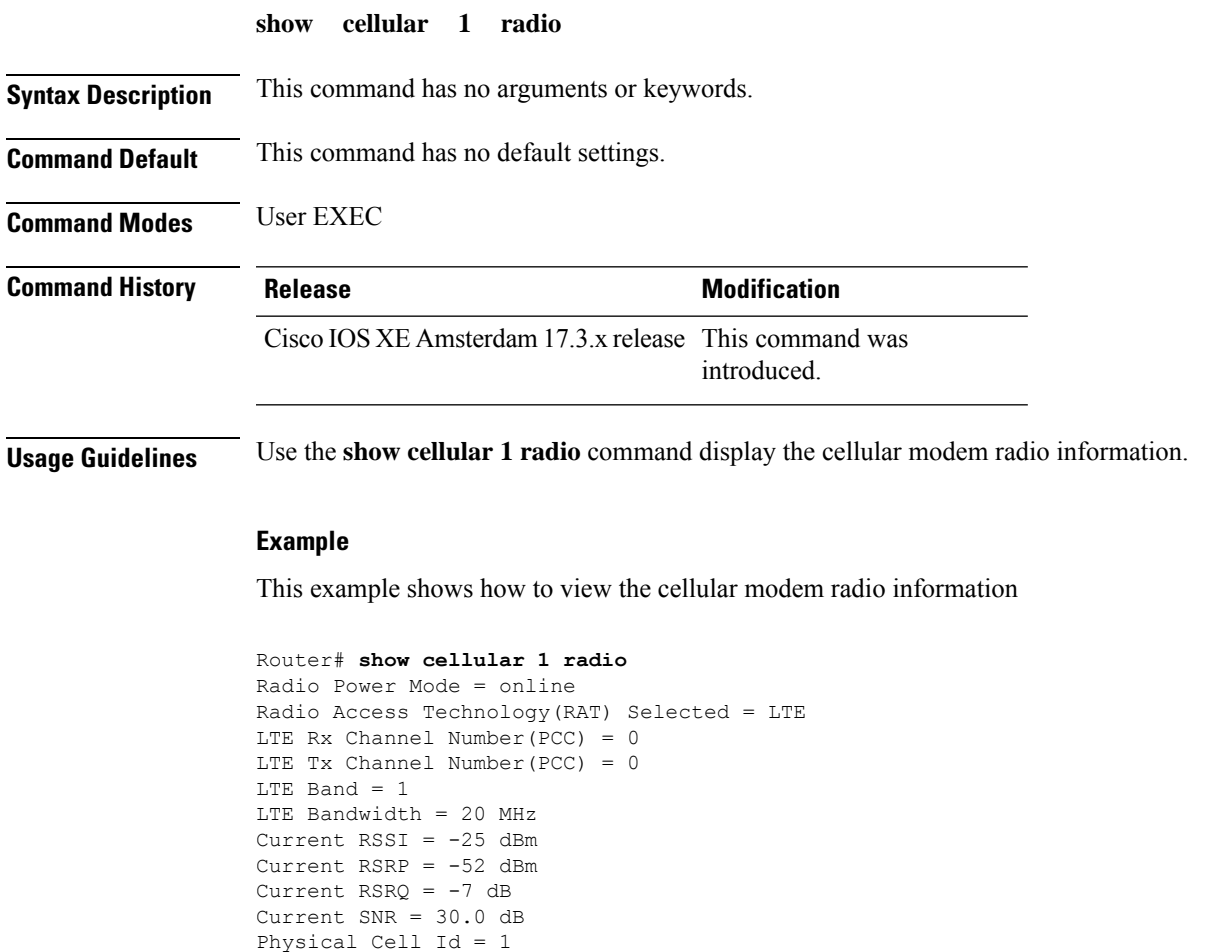

Network Change Event = activated LTE

CellularGateway#

I

### <span id="page-9-0"></span>**show cellular 1 radio-band**

To display the radio band settings, use the **show cellular 1 radio-band** command in user EXEC mode.

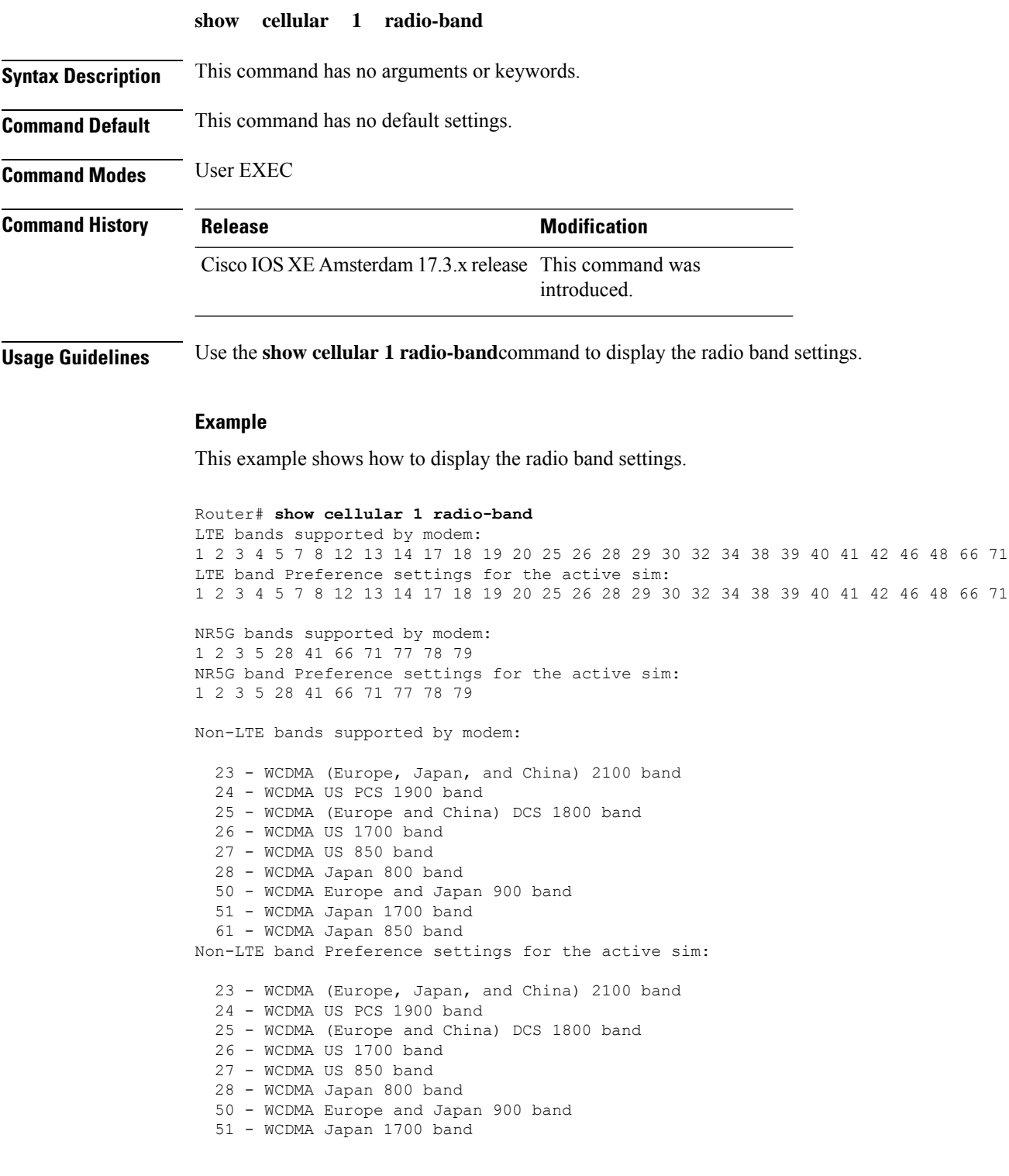

i.

61 - WCDMA Japan 850 band

```
============================================
Band index reference list:
```
For LTE indices 1-128 correspond to bands 1-128 and NR indeces 1-320 correspond to bands 1-320.

For 3G, indices 1-64 maps to the 3G bands mentioned against each above.

I

### <span id="page-11-0"></span>**show cellular 1 radio-details**

To display the cellular information when the radio goes to Low Power mode, use the **show cellular 1 radio-details** command in user EXEC mode.

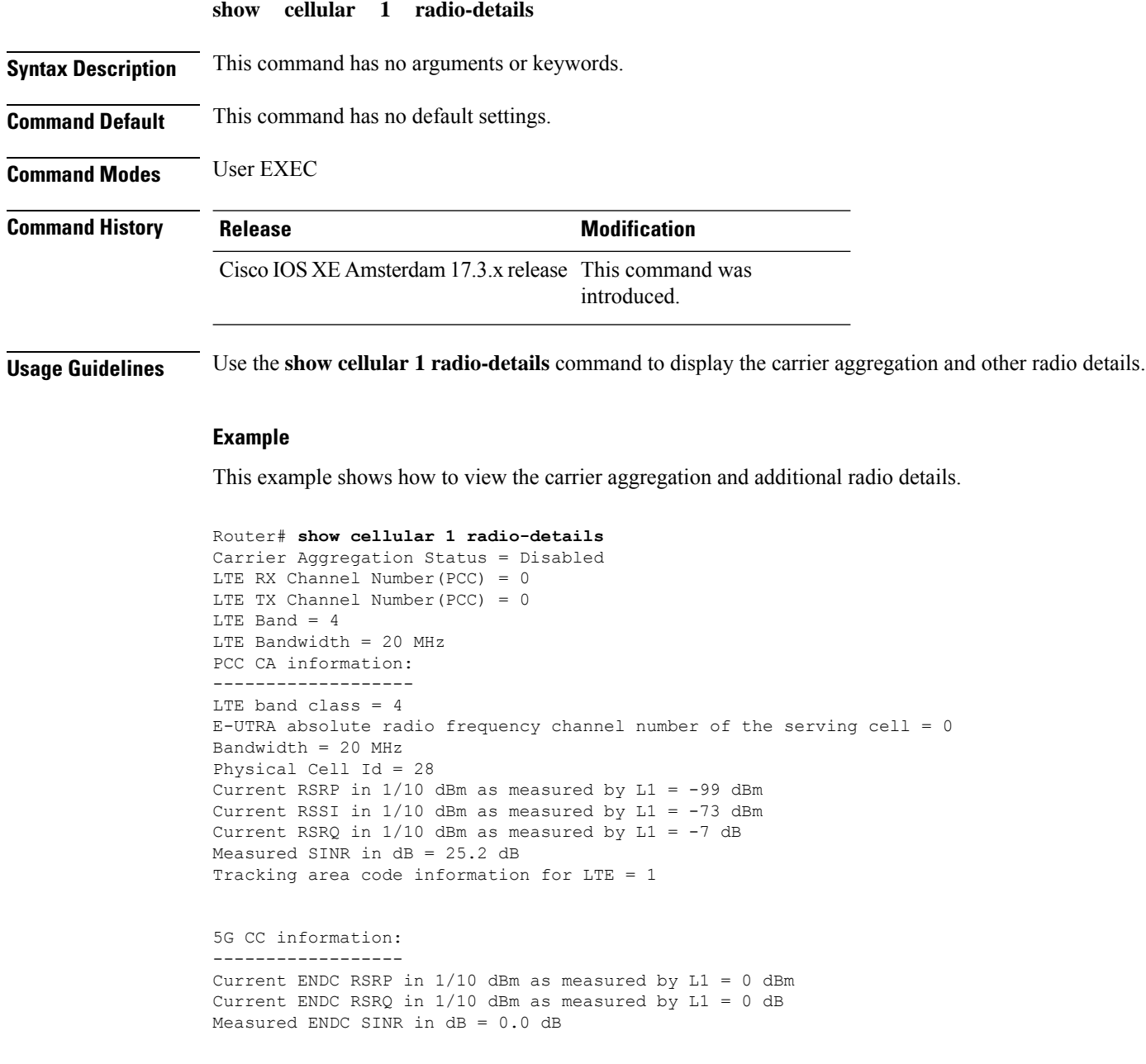

i.

### <span id="page-12-0"></span>**show cellular 1 modem-logging**

To display the cellular modem logging information, use the **show cellular 1 modem-logging** command in user EXEC mode.

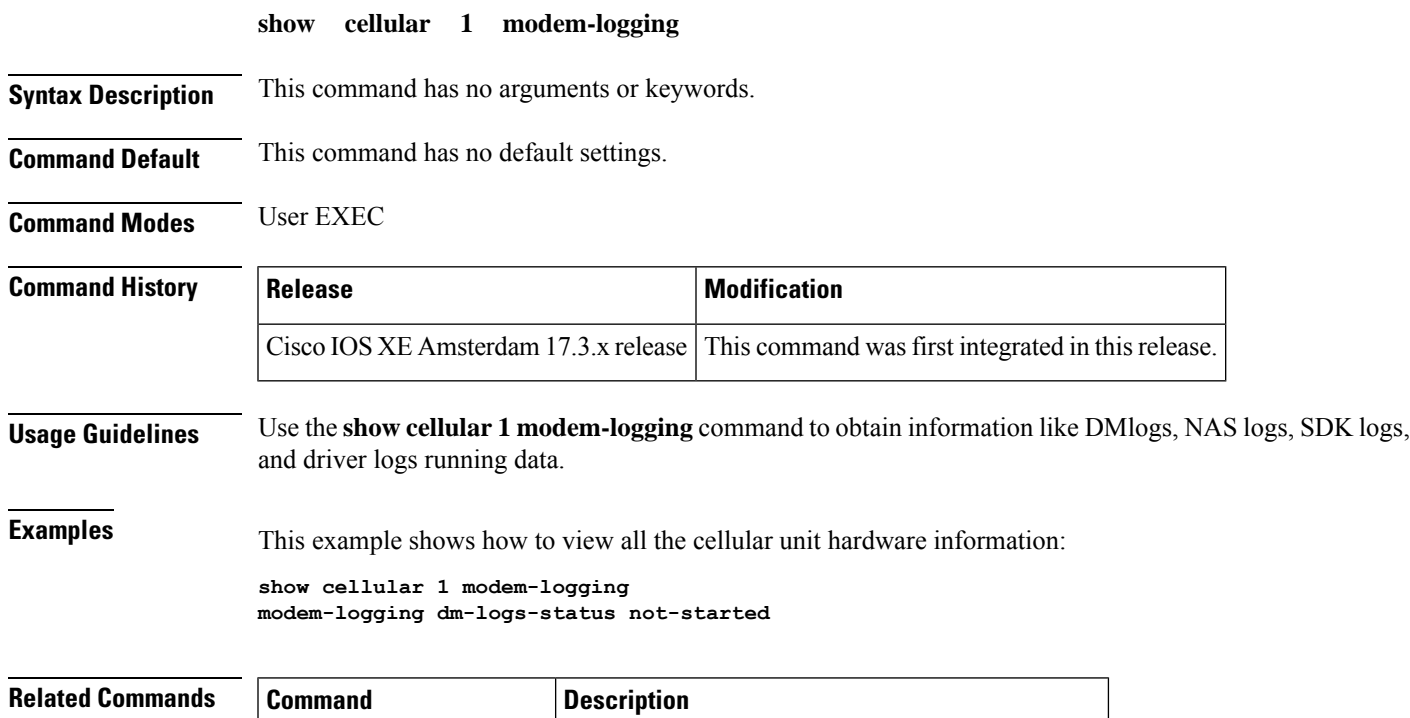

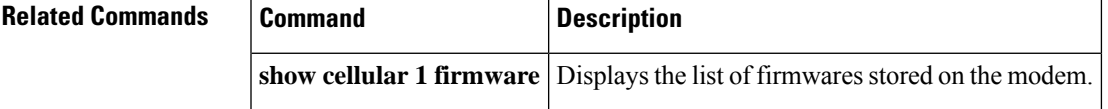

### <span id="page-13-0"></span>**show cellular 1 qos**

To display the cellular QoS related information, use the **show cellular 1 qos** command in user EXEC mode.

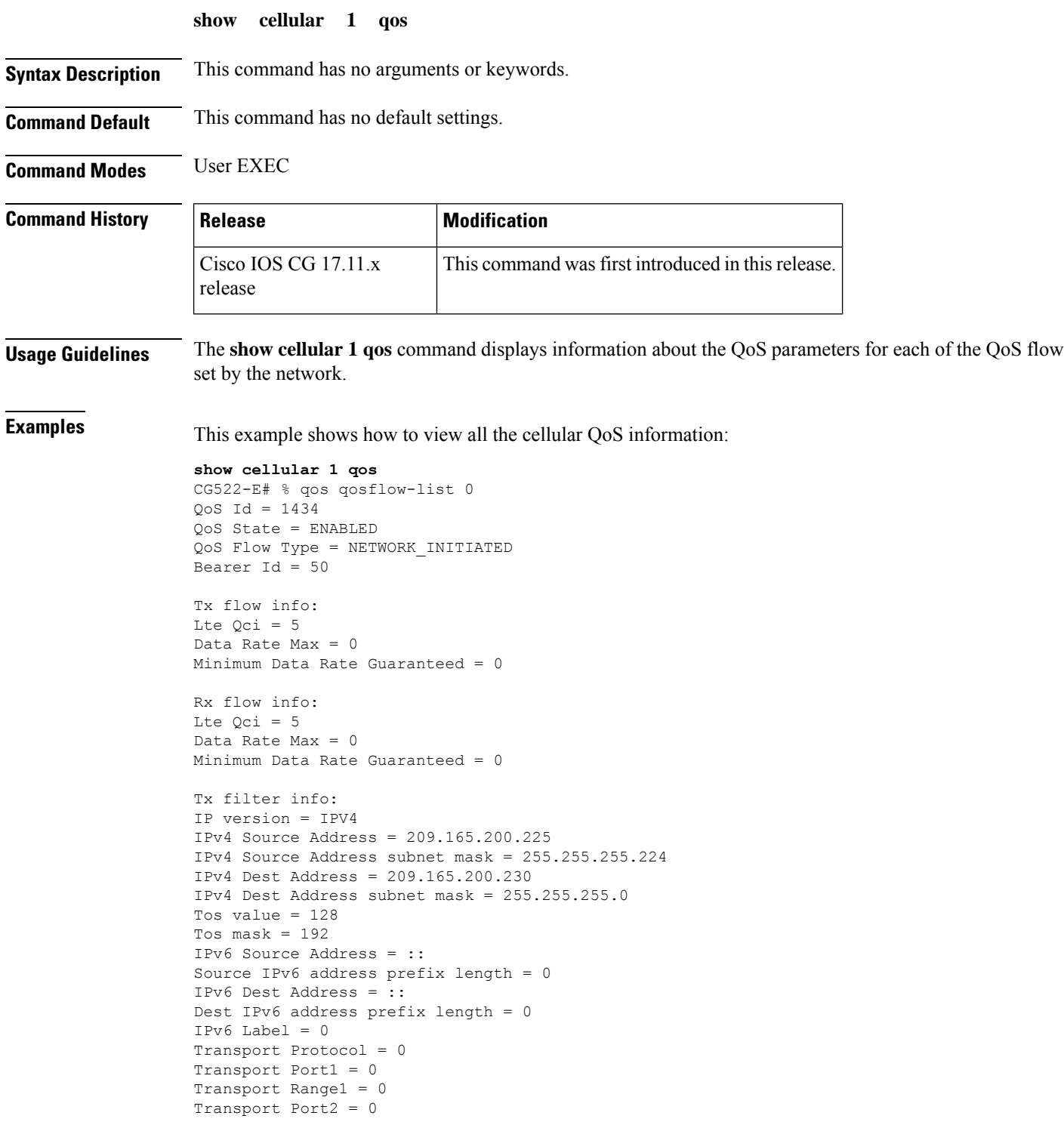

```
Transport Range2 = 0
Transport Port3 = 0
Transport Range3 = 0
Transport Port4 = 0
Transport Range4 = 0
Rx filter info:
IP version = IPV4
IPv4 Source Address = 209.165.201.1
IPv4 Source Address subnet mask = 255.255.255.224
IPv4 Dest Address = 209.165.201.10
IPv4 Dest Address subnet mask = 255.255.255.224
Tos value = 128
Tos mask = 192IPv6 Source Address = ::
Source IPv6 address prefix length = 0
IPv6 Dest Address = ::
Dest IPv6 address prefix length = 0
IPv6 Label = 0Transport Protocol = 0
Transport Port1 = 0
Transport Range1 = 0
Transport Port2 = 0
Transport Range2 = 0
Transport Port3 = 0
Transport Range3 = 0
Transport Port4 = 0
Transport Range4 = 0
qos qosflow-list 1
QoS Id = 1435
QoS State = ENABLED
QoS Flow Type = NETWORK_INITIATED
Bearer Id = 51Tx flow info:
Lte Qci = 4Data Rate Max = 7000
Minimum Data Rate Guaranteed = 5000
Rx flow info:
Lte Qci = 4
Data Rate Max = 7000
Minimum Data Rate Guaranteed = 5000
Tx filter info:
IP version = IPV4
IPv4 Source Address = 209.165.202.129
IPv4 Source Address subnet mask = 255.255.255.224
IPv4 Dest Address = 209.165.202.158
IPv4 Dest Address subnet mask = 255.255.225.224
Tos value = 0
Tos mask = 0
IPv6 Source Address = ::
Source IPv6 address prefix length = 0
IPv6 Dest Address = ::
Dest IPv6 address prefix length = 0
IPv6 Label = 0Transport Protocol = 0
Transport Port1 = 0
Transport Range1 = 0
Transport Port2 = 0
Transport Range2 = 0
Transport Port3 = 0
Transport Range3 = 0
```

```
Transport Port4 = 0
Transport Range4 = 0
Rx filter info:
IP version = IPV4
IPv4 Source Address = 209.165.202.139
IPv4 Source Address subnet mask = 255.255.225.0
IPv4 Dest Address = 209.165.202.149
IPv4 Dest Address subnet mask = 255.255.255.0
Tos value = 0
Tos mask = 0
IPv6 Source Address = ::
Source IPv6 address prefix length = 0
IPv6 Dest Address = ::
Dest IPv6 address prefix length = 0
IPv6 Label = 0Transport Protocol = 0
Transport Port1 = 0
Transport Range1 = 0
Transport Port2 = 0
Transport Range2 = 0
Transport Port3 = 0
Transport Range3 = 0
Transport Port4 = 0
Transport Range4 = 0
qos qosflow-list 2
QoS Id = 1436
QoS State = ENABLED
QoS Flow Type = NETWORK_INITIATED
Bearer Id = 0
Tx flow info:
Lte Qci = 6Data Rate Max = 0
Minimum Data Rate Guaranteed = 0
Rx flow info:
Lte Qci = 6Data Rate Max = 0
Minimum Data Rate Guaranteed = 0
Transport Range4 = 0
```
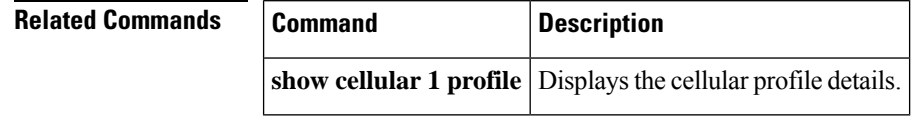

#### <span id="page-16-0"></span>**show cellular 1 details**

To display the detailed cellular information, use the **show cellular 1 details** command in user EXEC mode.

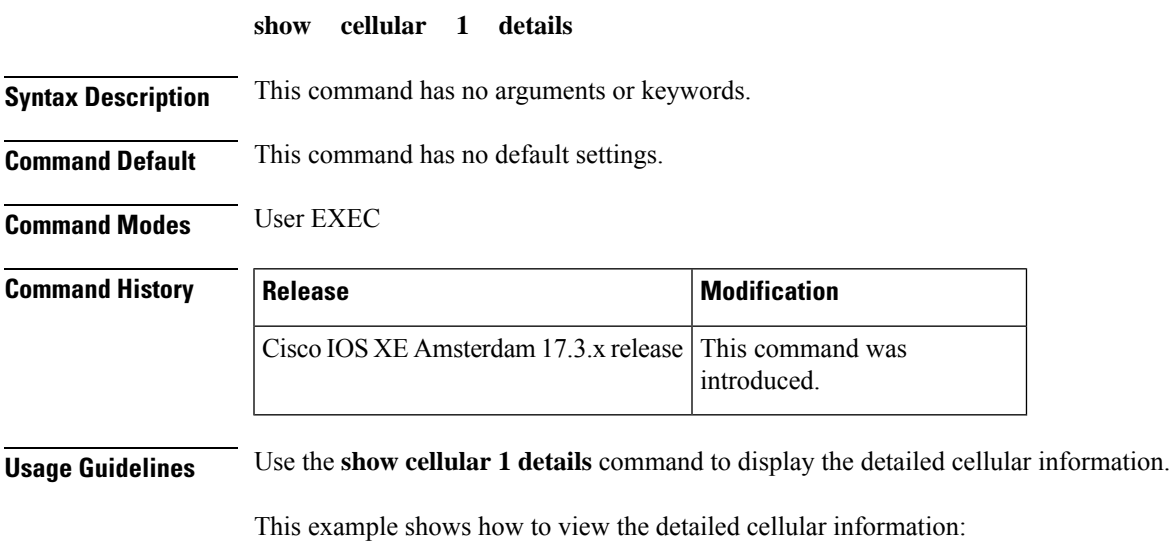

```
Router# show cellular 1 details
Cellular Interface status = Up
Cellular Modem Status = Network-Ready
Cellular IP Address = 10.10.0.1
Cellular Default Gateway = 10.10.0.2
Cellular Subnet Mask = 255.0.0.0Cellular Primary DNS Address = 10.10.0.3
Cellular Secondary DNS Address = 10.10.0.4
Cellular IPv6 Address = 2001:db8:ffff:ffff:ffff:fffe:ffff:ffff
Cellular IPv6 Default Gateway = 2001:db8:ffff:ffff:fffe:fffe:fffe:fffe
Cellular IPv6 Primary DNS Address = 2001:db8:1000::2000
Cellular IPv6 Secondary DNS Address = 2001:db8:1111::2222
```
#### <span id="page-17-0"></span>**show cellular 1 firmware**

To display the list of firmwares stored in the modem, use the **show cellular 1 firmware** command in user EXEC mode.

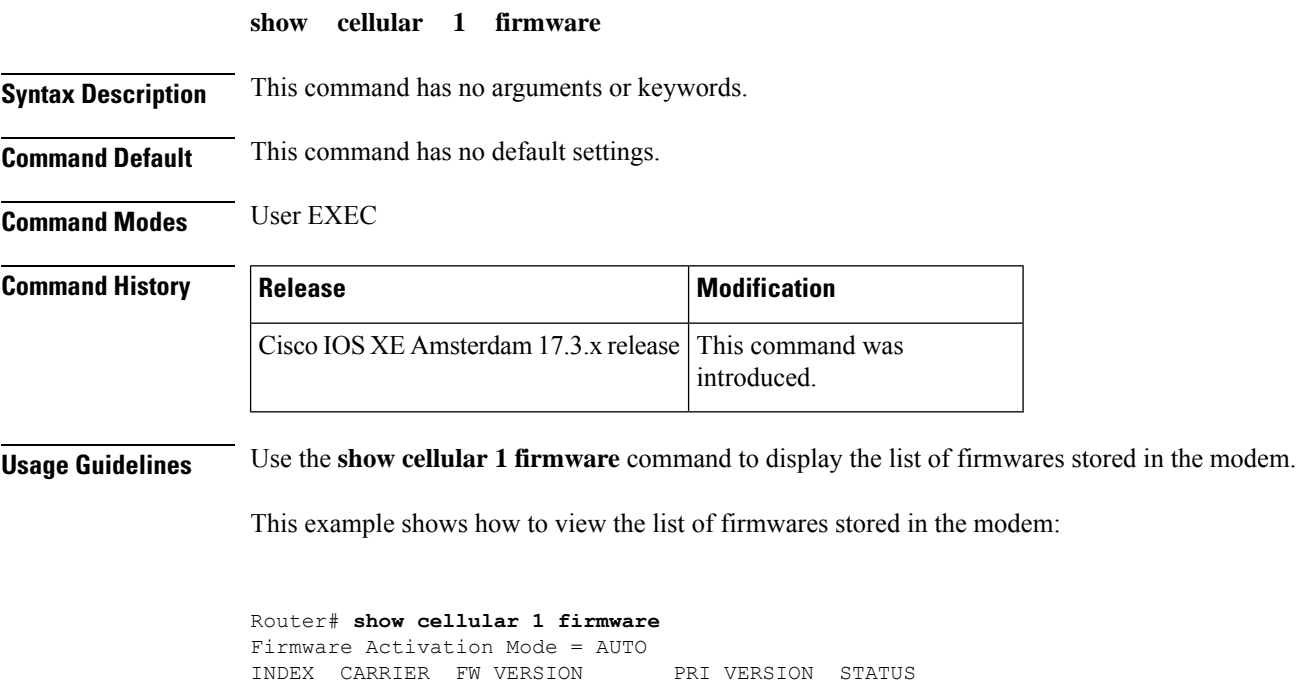

-------------------------------------------------------- 1 GENERIC 01.07.19.00\_GEN 016.010\_000 ACTIVE 2 GENERIC2 01.07.19.00\_GEN2 012.012\_000 INACTIVE

#### <span id="page-18-0"></span>**show cellular 1 network**

To display the cellular network information, use the **show cellular 1 network** command in user EXEC mode.

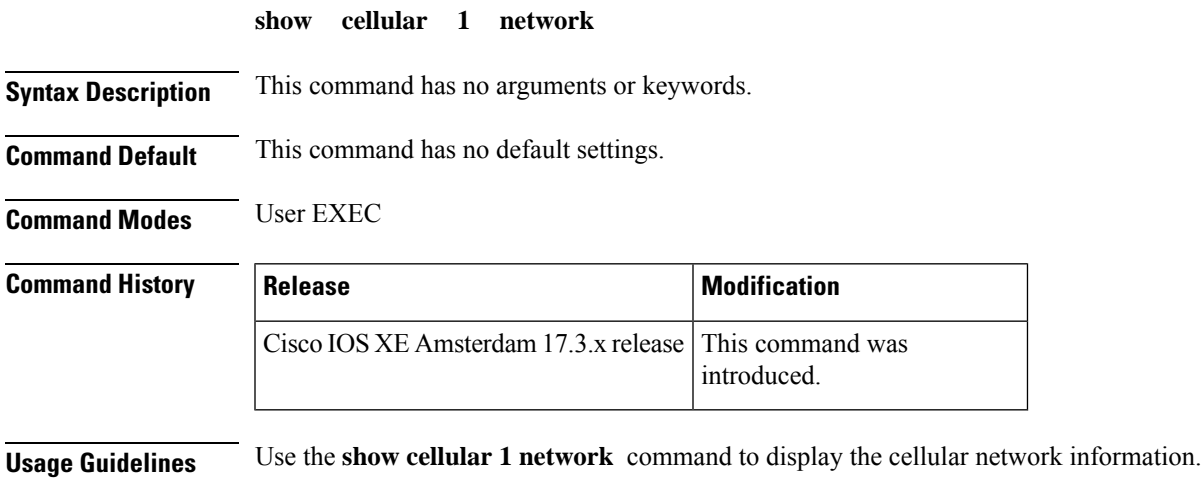

This example shows how to view the cellular network information:

```
CellularGateway# show cellular 1 network
Current System Time = Fri Jan 21 22:54:17 2023
Current Service Status = Normal
Current Service = Packet switched
Current Roaming Status = Home
Network Selection Mode = Automatic
Network = 123 456
Mobile Country Code (MCC) = 123
Mobile Network Code (MNC) = 456
Packet Switch domain(PS) state = Attached
EMM State = Registered
EMM Sub state = Normal-Service
RRC Connection State = RRC Connected
Tracking Area Code (TAC) = 1
Cell ID = 7169
Network MTU = 1500
```
#### <span id="page-19-0"></span>**show cellular 1 sim**

To display the cellular modem SIM information, use the **show cellular 1 sim** command in user EXEC mode.

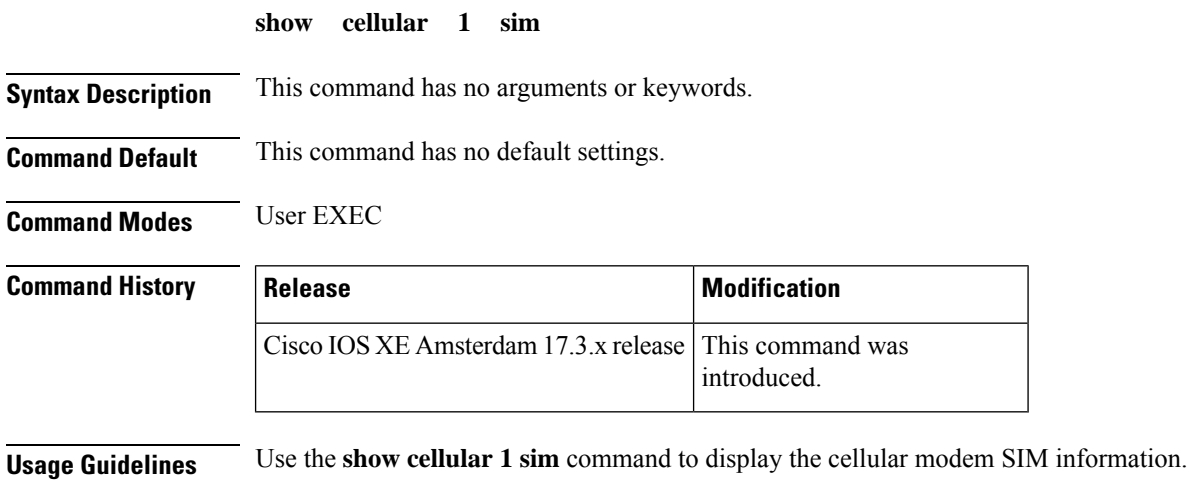

This example shows how to view the cellular modem SIM information:

```
Router# show cellular 1 sim
Cellular Dual SIM details:
SIM 0 = Present
SIM 1 = Not Present
Active SIM = 0
```
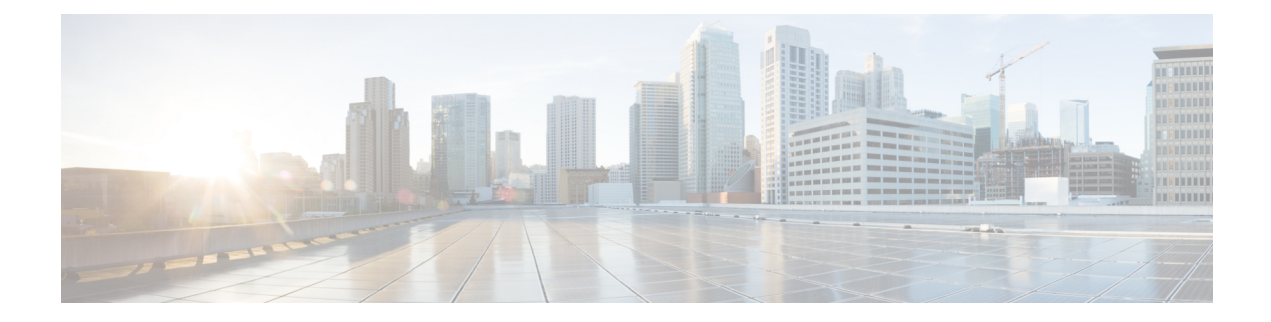

## <span id="page-20-0"></span>**Configuration Commands**

- [gw-action:request](#page-21-0) admin-tech, on page 18
- [gw-action:request](#page-22-0) file list, on page 19
- [gw-action:request](#page-23-0) ping, on page 20
- [gw-action:request](#page-24-0) software, on page 21

#### <span id="page-21-0"></span>**gw-action:request admin-tech**

To create admin tech logs file which is required for customer support, use the **gw-action**:**request admin-tech** command in user EXEC mode.

**gw-action : request admin-tech**

**Syntax Description** This command has no arguments or keywords.

**Command Default** This command has no default settings.

**Command Modes** User EXEC

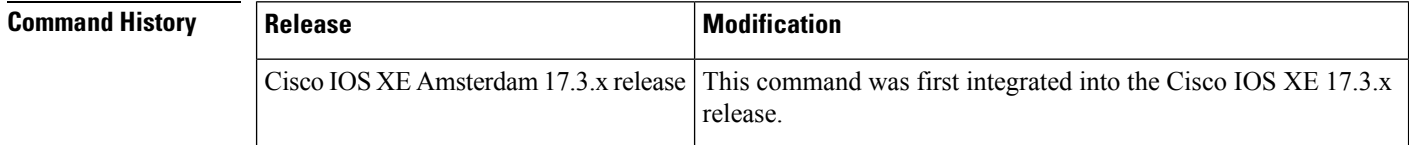

**Usage Guidelines** Use the gw-action:**request admin-tech** command to create admin tech logs file that is used for troubleshooting purposes for customer support.

**Examples CG522-E# gw-action:request admin-tech** Log Creating support bundle, please wait... Support file CG522-E.support.user.20230120.114157.tgz created in /flash  $\mathbf{I}$ 

### <span id="page-22-0"></span>**gw-action:request file list**

To display the files listed on the specified location, use the **gw-action**:**request file list** command in the user EXEC mode.

**gw-action: request file list**

**Syntax Description** This command has no arguments or keywords.

**Command Default** This command has no default settings.

**Command Modes** User EXEC

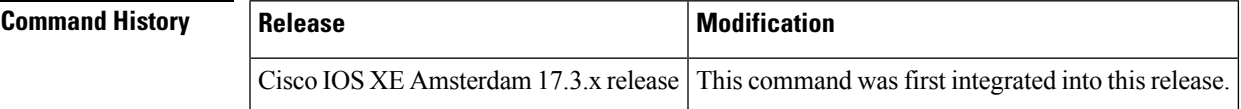

#### **Usage Guidelines**

**Examples** This example shows how to view all the file related actions that you can perform:

#### **gw-action:request file list**

-rw-r--r-- 59906252 Sep 22 18:44 CG522-E.support.20220922.184252.tgz -rw-r--r-- 199807 Jan 20 11:42 CG522-E.support.user.20230120.114157.tgz drwxrwxrwx 4096 Jan 17 21:02 DL-SW-IMAGES -rw-r--r-- 1761 Nov 5 15:55 cacert.pem d--------- 4096 Aug 21 2021 fw\_upgrade\_sysinfo -rw-r--r-- 0 Mar 18 2022 issue.pcap drwx------ 16384 Oct 1 2021 lost+found -rw-r--r-- 1761 Oct 1 2021 old cacert.pem drwxr-xr-x 4096 Jan 20 11:41 storage -rw-r--r-- 175 Jan 20 11:39 sw\_script\_upg\_confirm.log -rw-r--r-- 7626 Jan 17 21:03 sw\_script\_upgrade\_task.log drwxr-xr-x 4096 Oct 1 2021 tmp

#### <span id="page-23-0"></span>**gw-action:request ping**

To display the IPv4 and IPv6 ping information, use the **gw-action**:**request ping** command in user EXEC mode.

#### **gw-action: request ping**

**Syntax Description** This command has no arguments or keywords.

**Command Default** This command has no default settings.

**Command Modes** User EXEC

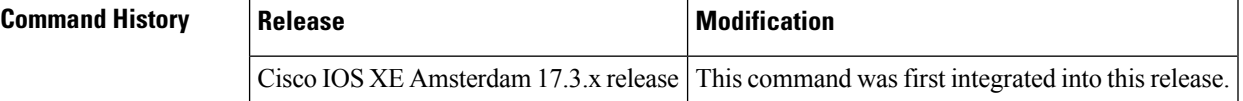

#### **Usage Guidelines**

**Examples** This example shows the ping information for the IPv4 and IPv6 addresses:

```
gw-action:request ping 192.0.2.12
Success :192.0.2.12 (192.0.2.12): 56 data bytes
192.0.2.12 ping statistics
5 packets transmitted, 5 packets received, 0% packet loss round
trip min/avg/max = 43.438/51.709/56.303 ms
```
#### **gw-action:request ping 2001:DB8::1**

Success :2001:DB8::1 (2001:DB8::1): 56 data bytes 2001:DB8::1 ping statistics 5 packets transmitted, 5 packets received, 0% packet loss round trip min/avg/max = 32.468/40.010/49.135 ms

### <span id="page-24-0"></span>**gw-action:request software**

To display all the software related information, use the **gw-action**:**request software** command in user EXEC mode.

**gw-action: request software**

**Syntax Description** This command has no arguments or keywords.

**Command Default** This command has no default settings.

**Command Modes** User EXEC

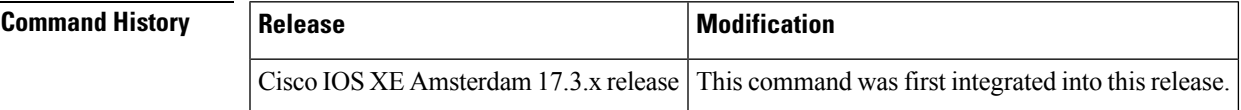

#### **Usage Guidelines**

**Examples** This example shows all the software image related operations:

#### **gw-action:request software**

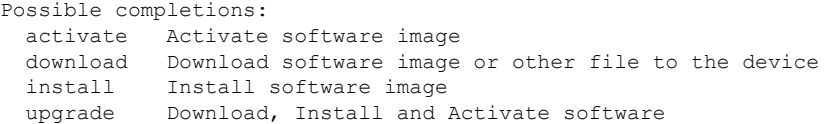

 $\mathbf I$